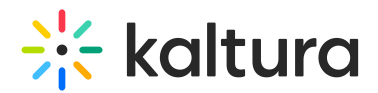

## How to update the Entry Design default player

Last Modified on 02/05/2024 8:17 am IST

The newly created V7 Player is used for the playback of media designed for specific media pages in your Kaltura MediaSpace and KAF applications. For additional information, see the [Entrydesign](http://knowledge.kaltura.com/help/entrydesign) module.

By default, the [Entrydesign](http://knowledge.kaltura.com/help/entrydesign) module uses the site's default player. If a different player is specified, follow the steps below.

## **Step 1 - Create a new player**

Go to your KMC and create a player via the **Kaltura Player Studio**. See The Kaltura Player Getting Started Guide for more [information.](https://knowledge.kaltura.com/help/how-to-create-a-kaltura-player)

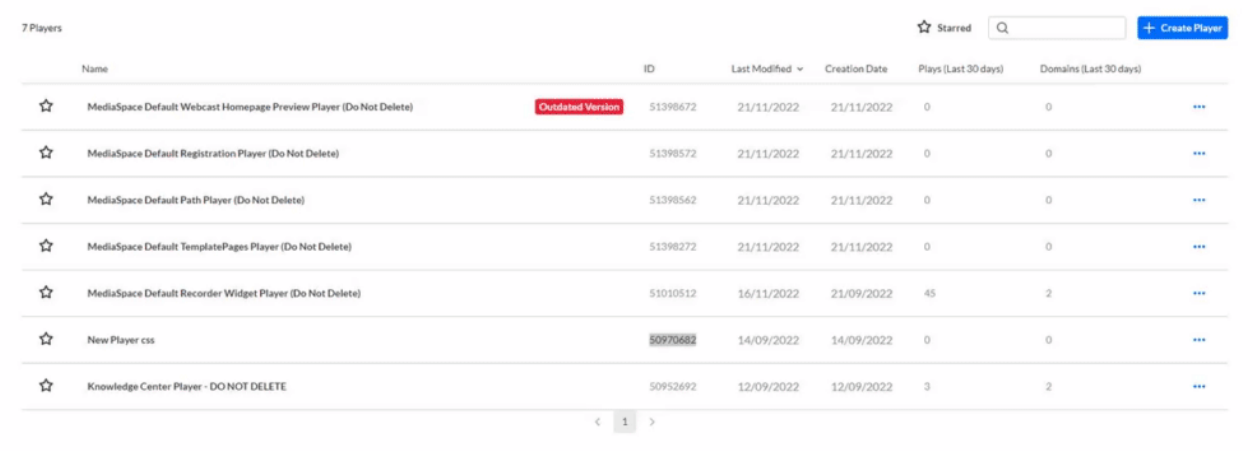

## **Step 2 - Configure your player**

Configure the player with the desired capabilities and style using the **Kaltura Player Studio**. To learn more, see Player [Plugins](https://knowledge.kaltura.com/help/playing-content-with-the-v7-player-plugins) & The [Kaltura](https://knowledge.kaltura.com/help/player-v7-plugins-for-admins) Player Admin Guides After your player is configured, copy the player ID.

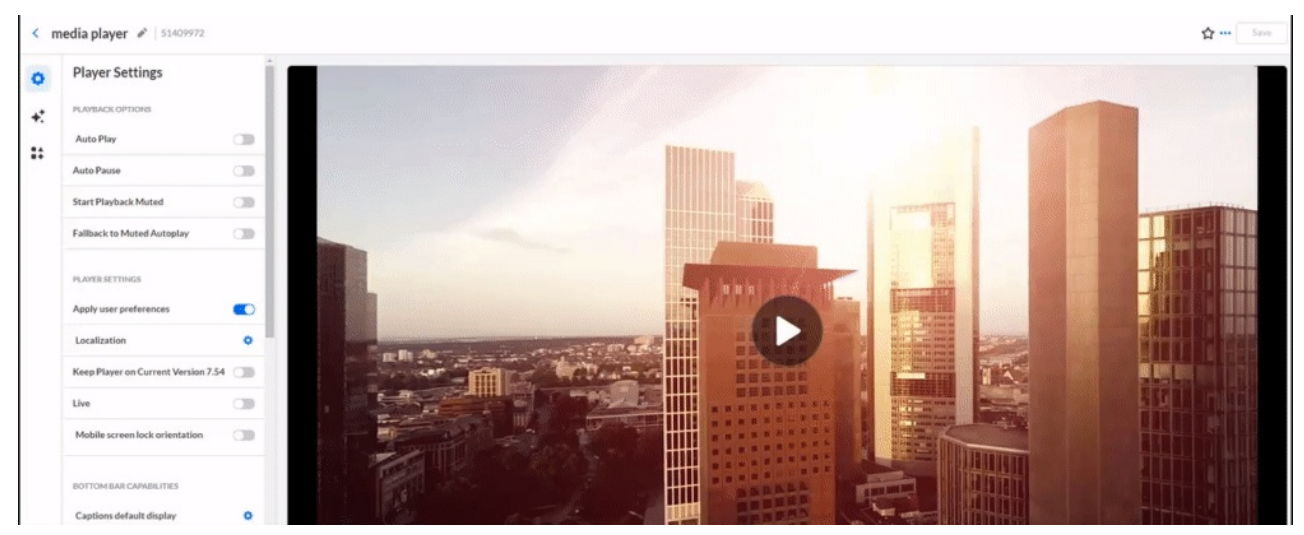

Copyright ©️ 2024 Kaltura Inc. All Rights Reserved. Designated trademarks and brands are the property of their respective owners. Use of this document constitutes acceptance of the Kaltura Terms of Use and Privacy Policy.

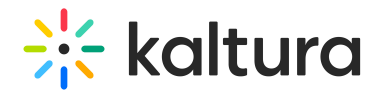

## **Step 3 - Apply the new player on your KMS/KAF application**

- 1. Go to your KMS/KAF admin page and navigate to the [Entrydesign](http://knowledge.kaltura.com/help/entrydesign) module.
- 2. Under **players,** set **playerId** with the uiConfId of the new player.
- 3. **Save.**

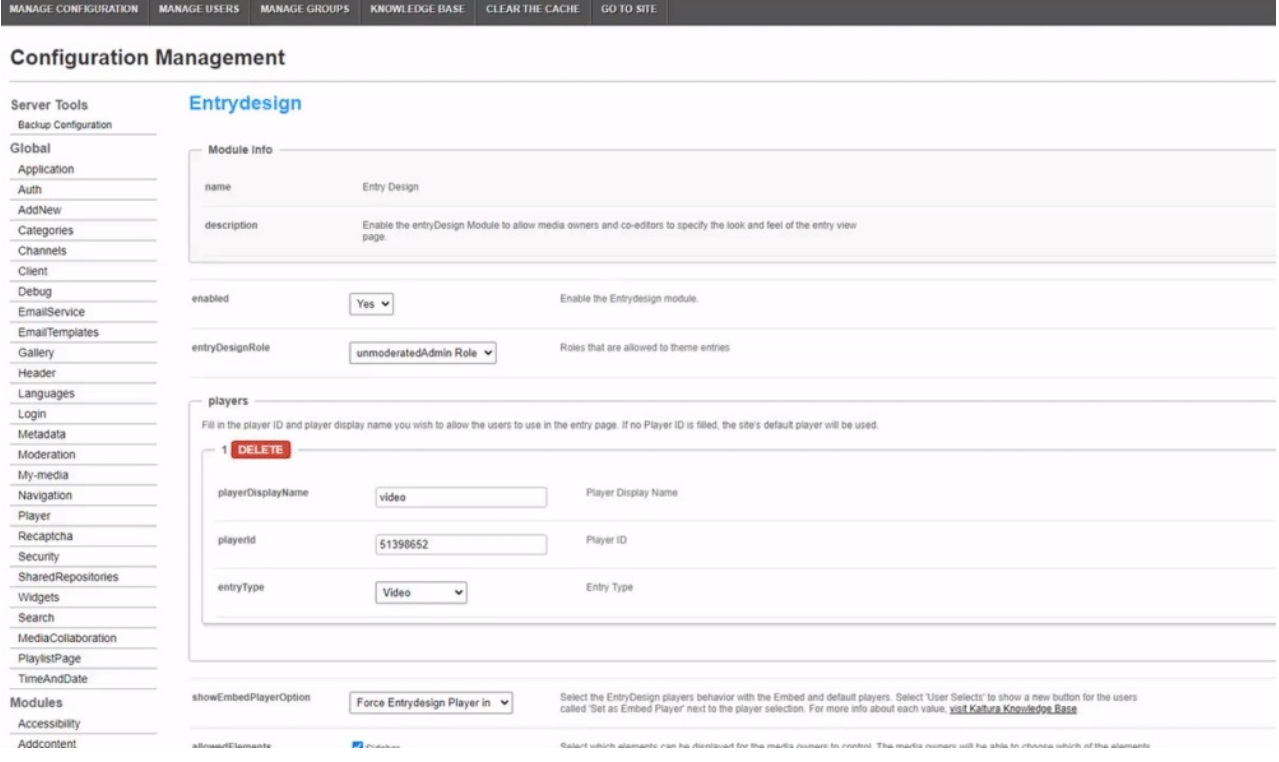